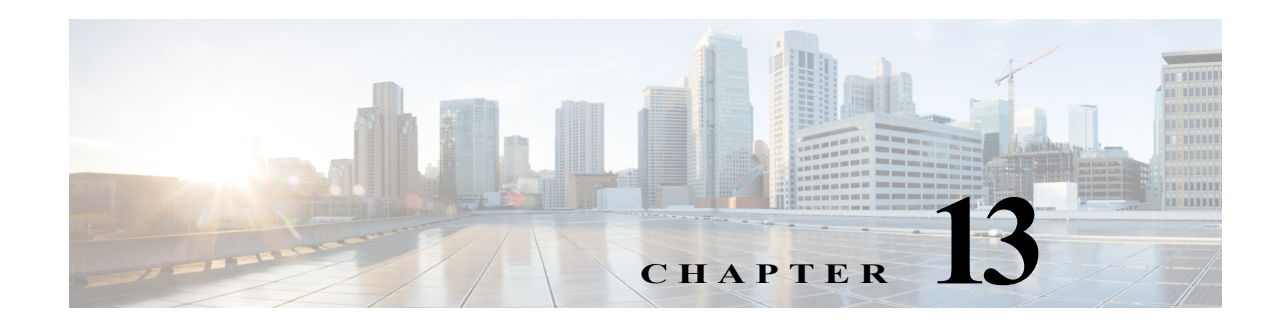

# ネットワーク解析モジュールの設定

この章では、Wide Area Application Services(WAAS)Central Manager への Cisco Network Analysis Module (NAM) の統合に関する情報を示し、NAM の設定方法と使用方法について説 明します。

この章は、次の項で構成されています。

- **•** NAM [統合に関する情報](#page-0-0)
- **•** NAM [統合の前提条件](#page-0-1)
- **•** NAM [統合に関する注意事項と制限事項](#page-1-0)
- **•** NAM [の設定](#page-1-1)
- **•** [トラフィックのモニタリングと分析](#page-15-0)

# <span id="page-0-0"></span>**NAM** 統合に関する情報

Cisco WAAS Central Manager を NAM Traffic Analyzer ソフトウェアと統合すると、Cisco WAAS のアプリケーション パフォーマンス モニタリング機能が強化されます。

NAM Traffic Analyzer ソフトウェアを使用すると、フロー ベースとパケット ベースの解析が 1 つのソリューションとして結合され、ネットワーク マネージャはアプリケーションやサービス がエンド ユーザに配信される方法を理解し、管理し、改善することができます。NAM を使用 すると、アプリケーション、ホスト、およびカンバセーションのトラフィックを分析し、アプ リケーション、サーバ、ネットワーク遅延についてパフォーマンス ベースの測定を行い、パ ケット キャプチャを使用して、ネットワーク ベースのサービスと問題の分析に Quality of Service(QoS)メトリックを使用できます。NAM には Web ベースの Traffic Analyzer GUI が組 み込まれています。これにより、設定メニューにすばやくアクセスでき、読み取りやすい方法 でネットワーク トラフィックのパフォーマンスをモニタリングし、分析することができます。

WAAS Central Manager と NAM 統合のアーキテクチャにより、物理ブレード、アプライアンス などの任意のフォームファクタで NAM 5.1 を展開できます。

# <span id="page-0-1"></span>**NAM** 統合の前提条件

 $\mathbf I$ 

NAM 統合には次の前提条件があります。

- **•** Cisco WAAS 4.4.1 以降の Central Manager がインストールされ、設定されている。
- **•** NAM 5.1 のハードウェアとソフトウェアがインストールされている。

- **•** 次の設定が行われている。
	- **–** HTTP または HTTPS が有効になっている。
	- **–** admin Web ユーザ アカウントが作成されている。
	- **–** MonitorView Web ユーザ アカウントが作成されている。
- **•** WAAS Central Manager および Central Manager に接続するクライアント コンピュータの両方 は、ネットワーク上に設定した NAM サーバにアクセスできる必要があります。

詳細については、『*[Cisco Catalyst 6500 Series Network Analysis Module \(NAM 3\) Installation and](http://www.cisco.com/c/en/us/td/docs/net_mgmt/network_analysis_module_software/nam3/install/guide/bk_nam3_install.html)  [Configuration Guide](http://www.cisco.com/c/en/us/td/docs/net_mgmt/network_analysis_module_software/nam3/install/guide/bk_nam3_install.html)*』、または『*[Cisco Prime Network Analysis Module \(NAM\) for ISR G2 SRE](http://www.cisco.com/c/en/us/td/docs/net_mgmt/network_analysis_module_software/sm_sre/install/guide/bk_SRE_NAM_install.html)  [Installation and Configuration Guide](http://www.cisco.com/c/en/us/td/docs/net_mgmt/network_analysis_module_software/sm_sre/install/guide/bk_SRE_NAM_install.html)*』を参照してください。

# <span id="page-1-0"></span>**NAM** 統合に関する注意事項と制限事項

NAM 統合機能には、コンフィギュレーションに関する次のガイドラインと制限事項があります。

#### サポートされる展開

WAAS v6.0.1 以降では、次のタイプの展開がサポートされています。

- **•** POC による展開
- NAM の 1 つのインスタンス (物理ブレード、またはアプライアンス)によってモニタリン グできる中小規模の実稼働ネットワーク。このリリースでは、1 つの NAM インスタンスだ けがサポートされます。したがって、ネットワーク キャパシティの処理に複数の NAM イ ンスタンスを必要とする大規模な企業では、WAAS-CM 統合を使用せず、別個の管理が必 要になります。

#### 制限事項

- **•** 特定のブラウザ設定では、NAM 統合の機能が制限される場合があります。たとえば、 Internet Explorer のプライバシーの設定がデフォルトの [Medium] になっている場合、クッ キーの制限のために統合が機能しません。プライバシー設定に [Low] を指定してください。
- **•** NAM ウィンドウを PDF 形式で印刷した場合、希望どおりの出力が生成されません。
- **•** 複数の WAE データ ソースによって重複するデータが報告された場合、NAM では重複した データが自動的には削除されません。この制限事項に対処するには、ダッシュボードと チャートで [Data Source] セレクタを使用します。

# <span id="page-1-1"></span>**NAM** の設定

この項では、次のトピックについて取り上げます。

- **•** NAM [設定のタスク](#page-2-0) フロー
- **•** [基本セットアップの設定](#page-3-0)
- **•** [サイトの設定](#page-4-0)
- **•** Cisco WAAS [モニタリング対象サーバの設定](#page-9-0)
- **•** データ [ソースの設定](#page-11-0)
- **•** NAM [モジュールのプリファレンスの設定](#page-14-0)
- **•** NAM ユーザ [インターフェイスの起動](#page-14-1)

# <span id="page-2-0"></span>**NAM** 設定のタスク フロー

この項では、次のトピックについて取り上げます。

- **•** [基本構成](#page-2-1)
- **•** [高度な設定](#page-2-2)

#### <span id="page-2-1"></span>基本構成

NAM の基本設定には、次の作業が含まれます。

- **•** セットアップの設定([基本セットアップの設定](#page-3-0)を参照)。
	- **–** サーバの IP アドレス、プロトコル、およびポートを指定して、NAM サーバに接続しま す。
	- **–** アカウント クレデンシャルを作成します。
	- **–** WAAS デバイス グループまたは WAAS Express デバイス グループと設定済みのポリ シーを関連付けます。
	- **–** Flow Agent を有効にします。
- **•** サイトの設定:チャートおよびダッシュボードに正確なデータを表示するには、WAAS を 展開する予定のすべてのサイトを、NAM 上で設定する必要があります[\(サイトの設定](#page-4-0)を参 照してください)。
	- **–** サイトを定義します
	- **–** 定義規則を使用します
	- **–** サブネットを使用してサイトを指定します
- **•** モニタリング対象サーバの設定(Cisco WAAS [モニタリング対象サーバの設定を](#page-9-0)参照してく ださい)。
	- **–** WAAS デバイスのフロー モニタリングを使用して NAM でモニタリングする対象の サーバを指定します。
	- **–** NAM 内にデバイス エントリを自動的に作成するために、NAM をコレクタとして、実 際のデバイス上で NetFlow およびフロー エージェント データ ソースを有効にします。

### <span id="page-2-2"></span>高度な設定

 $\mathbf{r}$ 

NAM の高度な設定には、次の作業が含まれます。

- **•** NAM でのユーザ定義の分類子およびアプリケーションの設定と同期([分類子とアプリケー](#page-10-0) [ションの同期](#page-10-0)を参照)。
- **•** WAAS トラフィック統計をモニタリングするための自動作成 WAAS データ ソースの作成と 編集(データ [ソースの設定](#page-11-0)を参照)。
- **•** システム プリファレンスの変更(NAM [モジュールのプリファレンスの設定](#page-14-0)を参照)。
- **•** NAM ユーザ インターフェイスの起動(NAM ユーザ [インターフェイスの起動を](#page-14-1)参照)。

Ι

# <span id="page-3-0"></span>基本セットアップの設定

NAM にはデバイス グループ レベルのポリシー設定だけを適用できます。

ステップ **1** WAAS Central Manager メニューから、[Configure] > [Network Analysis Module] > [Basics] > [Setup] を選択します。

> [Setup] ウィンドウが表示されます(図 [13-1](#page-3-1))。このウィンドウで、NAM IP アドレスとアカウ ントを設定できます。

<span id="page-3-1"></span>図 *13-1 [Setup]* ウィンドウ

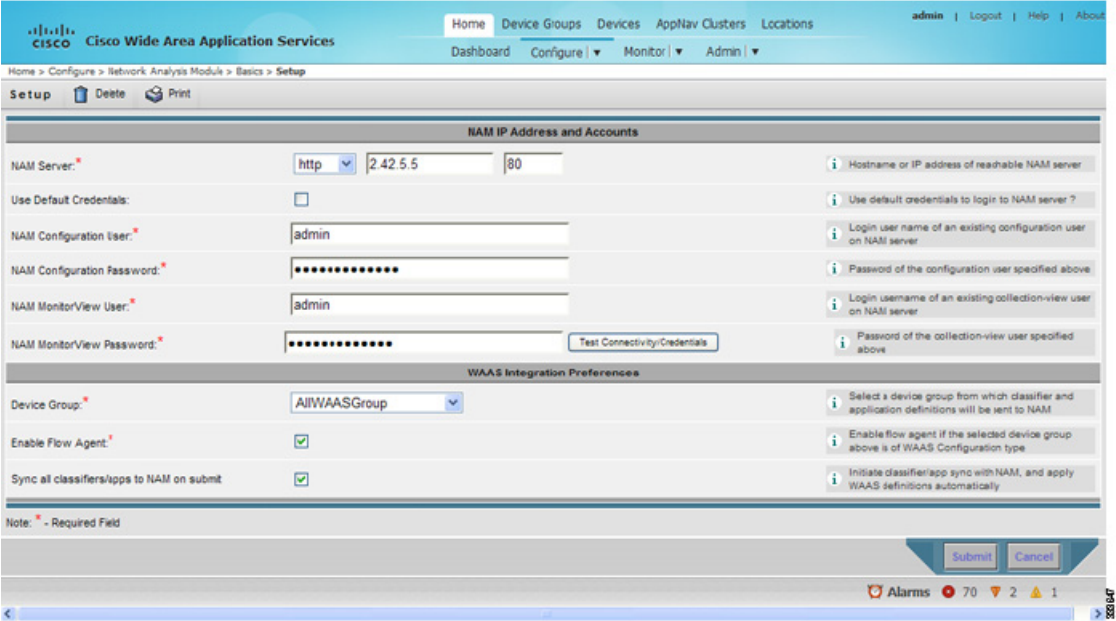

- ステップ **2** [NAM Server] 領域で、次の情報を提供します。
	- NAM のインストール時に設定されたアクセス権に応じて、**HTTP** または **HTTPS** を選 択します。
	- NAM サーバのホスト名を入力します。
	- NAM サーバの IP アドレスを入力します。

#### NAM モジュール上にサイト(単数または複数)をセットアップするには、次の手順を実行します。

<span id="page-3-2"></span>ステップ **3** 事前設定されたログイン クレデンシャルを使用して NAM サーバにアクセスするには、[Use Default credentials] オプションを選択します[。ステップ](#page-4-1) 8 に進みます。

Central Manager では、次の事前設定されたログイン クレデンシャルが使用されます。

- **•** コンフィギュレーション ユーザ:
	- **–** ユーザ名:admin
	- **–** パスワード:admin
- **•** モニタ ビュー ユーザ:
	- **–** ユーザ名:waasro
	- **–** パスワード:waasrao

**Cisco Wide Area Application Services** コンフィギュレーション ガイド

- (注) これらのクレデンシャルは、インストール後にこれらの詳細情報を使用して明示的に NAM を設定した場合のみ機能します。
- <span id="page-4-2"></span>ステップ **4** [NAM Configuration User] フィールドに、NAM サーバ上の既存のコンフィギュレーション ユー ザのユーザ名を入力します。
- ステップ **5** [NAM Configuration Password] フィールドに[、ステップ](#page-4-2) 4 で指定したコンフィギュレーション ユーザのパスワードを入力します。
- ステップ **6** [NAM MonitorView User] フィールドに、NAM サーバ上に設定されている既存のコレクション ビュー ユーザのユーザ名を入力します。
- ステップ **7** [NAM MonitorView Password] フィールドに[、ステップ](#page-3-2) 3 で指定した既存のコレクションビュー ユーザのパスワードを入力します。
- <span id="page-4-1"></span>ステップ **8** [Test Connectivity/Credentials] ボタンをクリックして、NAM サーバにアクセスできるかどうか を確認し、指定したユーザ クレデンシャルが有効かどうかを調べます。
- ステップ **9** [WAAS Integration Preferences] 領域では、NAM サーバと連動する WAAS デバイス グループを 設定できます。
	- **a.** [Device Group] ドロップダウン リストから、同期操作を実行したときに Cisco WAAS のアプ リケーションと分類子定義が NAM にプッシュされるデバイス グループを選択します。

POC 展開の場合、AllWAASDevices または AllWAASExpressDevices デバイス グループがデ フォルトの選択項目です。実稼働環境への展開には、NAM 統合と APM 機能を必要とする デバイスのサブセットを備えた、適切なデバイス グループを選択してください。

**b.** [Enable Flow Agent] チェックボックスを選択して、選択したデバイス グループの Cisco WAAS デバイスから NAM へのフロー エージェント レポートの送信を有効にします。

このチェックボックスは WAAS Express デバイス グループに対しては無効になっています。 WAAS Express では、フロー エージェントまたはフロー モニタがサポートされていないた めです。このシナリオでは、応答時間メトリックを表示するには、Cisco IOS ルータから NAM Performance Agent (PA) を使用する必要があります。Central Manager で応答時間を 表示する NAM チャートでは、ルータからの PA も自動的に処理されます。

- **c.** 分類子とアプリケーションの NAM との同期を開始し、Cisco WAAS 定義を自動的に適用す るために、[Sync all classifiers/apps to NAM on submit] チェックボックスを選択します。
- ステップ **10** [Submit] をクリックします。

## <span id="page-4-0"></span>サイトの設定

 $\mathbf{r}$ 

サイトは、ホスト、つまりネットワーク エンドポイントの集合であり、トラフィックをモニタ リングして問題をトラブルシューティングできるよう、ビューに分割されています。それらの ビューを使用して、Cisco WAAS デバイスが展開されているネットワーク上のアプリケーショ ン パフォーマンスの測定値と、サイト間のトラフィック レベルおよびサイトあたりのアラー ム レベルを示すダッシュボードを表示することができます。その他の NAM 機能は、サイトを 定義しなくても使用できます(デフォルト設定)。

サイトを設定してあると、特定のサイトを選択して [Interactive Report] に表示し、そのサイト だけに関連するデータを表示できます。場合によっては、クライアント サイトとサーバ サイ トの両方を選択して、さまざまなサイトにあるホスト間の相互作用に関連するデータを表示で きます。

Ι

(注) 同じサイトについて複数のデータ ソースを設定すると、同じトラフィックが複数回報告され、 結果としてトラフィック統計が増大する場合があります。たとえば、特定のサイトの SPAN ト ラフィックを受信するよう NAM を設定し、その同じサイトの NetFlow レコードも NAM が受 信している場合、SPAN トラフィックと NetFlow レコードが結合されてトラフィック統計に組 み込まれます。この場合、特定のデータ ソースの統計だけを表示するには、[Sites] ウィンドウ の左側にある [Interactive Report] ウィンドウを使用して、サイトとデータ ソースの両方を指定 します。

(注) データ ソースから受信したデータのサイトへの分類は、サイトが設定された後でのみ行われま す。それらのデータ ソースからの(サイト設定前の)古いデータは、デフォルトの 「Unassigned」サイトにカウントされます。

サイト定義は非常に柔軟性があり、さまざまなシナリオに対処できます。サイト定義は、デー タの表示に使用されるだけでなく、データのエクスポートやデータの保存にも使用されます。 一般的に、サイトはそのサブネットによって定義されますが、次の規則を使用してサイトを定 義することもできます。

- **•** サブネット(IP アドレス プレフィックス)
- **•** データ ソースからのサブネット
- **•** SPAN データ ソースの指定された VLAN からのサブネット
- **•** そのサイトにサービスを提供している WAE デバイス

可能であれば、サブネットを使用してサイトを定義することをお勧めします。

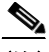

(注) 複数のサイトで同じ規則を定義することはできません。

(注) Cisco WAAS デバイスを設定している場合は、NAM に Cisco WAAS サーバを追加する必要があ ります。新しい WAAS [デバイスの自動作成](#page-13-0)を参照してください。

チャートおよびダッシュボードに正確なデータを表示するには、Cisco WAAS を展開する予定 のすべてのサイトを NAM 上に設定する必要があります。ブランチオフィスおよびデータセン ターごとにトラフィック量と応答時間の明細を取得するには、WAAS が展開されているすべて のサイトに IP サブネットを設定します。

この項では、次のトピックについて取り上げます。

- **•** [定義規則](#page-6-0)
- **•** [定義されたサイトの表示](#page-7-0)
- **•** [サイトの定義](#page-7-1)
- **•** [サブネットの検出](#page-8-0)
- **•** [サイトの編集](#page-9-1)
- **•** [サイトの削除](#page-9-2)

#### <span id="page-6-0"></span>定義規則

通常、サイトを定義するにはサブネットだけで十分です。以下に例を挙げます。 Site Data-Center = subnet  $172.20.0.0/16$ 

ネットワーク(たとえば、さまざまなサイトからのホストが同じ IP アドレスを持つプライベー ト ネットワーク) 内に重複する IP アドレス空間が存在する特定のシナリオでは、データ ソー スまたは VLAN を使用してサブネットを区別することができます。以下に例を挙げます。

Site NewYork = subnet 10.11.0.0/16 from "NDE-NewYork" data source. Site LosAngeles = subnet 10.11.0.0/16 from "NDE-LosAngeles" data source. Site Sale-Dept = subnet 10.11.0.0/16 from VLAN 10 of "DATA PORT 1" data source. Site Finance-Dept = subnet 10.11.0.0/16 from VLAN 12 of "DATA PORT 1" data source.

この項では、次のトピックについて取り上げます。

- **•** WAE デバイス(Cisco WAAS データ [ソース\)を使用したサイトの指定](#page-6-1)
- **•** [複数の規則を使用したサイトの指定](#page-6-2)
- **•** [あいまいさ\(オーバーラップしたサイト定義\)の解消](#page-6-3)

#### <span id="page-6-1"></span>**WAE** デバイス(**Cisco WAAS** データ ソース)を使用したサイトの指定

WAAS トラフィックの場合、サイトのサブネットを指定しなくても、WAE デバイスに関連し たサイトを定義できます。単純に、そのサイトにサービスを提供している WAE デバイスから 着信するすべての WAAS データ ソースを選択してください。

Site SanJose = WAE-SJ-Client, WAE-SJ-CltWAN, and WAE-SJ-Passthrough data sources.

 $\mathbf{r}$ 

(注) サブネットを使用して、WAAS で最適化するサイトを指定することを推奨します。この方法 は、サイトのサブネットを判別できない場合だけ使用してください。

#### <span id="page-6-2"></span>複数の規則を使用したサイトの指定

[定義規則で](#page-6-0)説明されている複数の規則を組み合わせて使用して、サイトを定義できます。たと えば、最適化されたトラフィックと最適化されていないトラフィックの両方があるサイトは、 WAAS データ ソースと NetFlow データ エクスポート (NDE) データ ソースからのサブネット を組み合わせて使用して、そのサイトを定義できます。

複数のデータ ソースを使用してサイトを定義する場合は、サイト トラフィック統計が 2 回カウ ントされるのを避けるために、それらのデータ ソースにトラフィックの重複がないことを確認 してください。

#### <span id="page-6-3"></span>あいまいさ(オーバーラップしたサイト定義)の解消

サイト定義の中に矛盾する規則があることは許されません。次の 2 つのシナリオで、2 番目の シナリオは許されません。

- $\cdot$  1.2.3.0/24 from SPAN1 = SiteA
- $\cdot$  1.2.3.0/24 from SPAN1 = SiteB

プレフィックスを使用することを推奨します。データ ソースと VLAN は二次的なものです。 次の 2 つのシナリオでは、最初のシナリオが優先されます。

- $1.2.3.0/24 =$  Site D
- WAE1-Client datasrc = Site E

最も長いプレフィックスが優先されます。これは、データ ソースおよび VLAN が同じです。 次の 2 つのシナリオでは、最初のシナリオが優先されます。

- $\cdot$  1.2.3.0/24 from SPAN1 = Site A
- 1.2.0.0/16 from SPAN1 = Site C

より詳細な(明確な)規則が優先されます。次の 2 つのシナリオでは、最初のシナリオが優先 されます。

- **•** 1.2.3.0/24 from SPAN1 = Site A
- **•** 1.2.3.0/24 (any datasrc) = Site D

### <span id="page-7-0"></span>定義されたサイトの表示

定義されたサイトを表示するには、次の手順に従ってください。

ステップ **1** WAAS Central Manager メニューから、[Configure] > [Network Analysis Module] > [Basics] > [Sites] を選択します。

[Sites] ウィンドウが表示されます。定義されたサイトが表形式でリストされます。

次の詳細情報が表示されます。

- **•** [Name]:サイトの名前をリストします。
- **•** [Description]:サイトに含まれるものの説明です。
- **•** [Rule]:選択されたサイトに割り当てられている最初の規則をリストします。サイトの規 則の横に省略符号(...)が表示される場合、そのサイトに複数の規則が作成されています。 すべての規則を表示するには、クイック ビュー アイコンをクリックします(サイトを強調 表示にした後、右側の小さなアイコンをクリックします)。
- **•** [Status]:サイトが有効か無効かを示します。

### <span id="page-7-1"></span>サイトの定義

サイトを定義するには、次の手順に従います。

ステップ **1** WAAS Central Manager メニューから、[Configure] > [Network Analysis Module] > [Basics] > [Sites] を選択します。

> [Sites] ウィンドウが表示されます。このウィンドウには、NAM モジュール上に設定されたサ イトがリストされます。

ステップ **2** [Create] をクリックします。

[Sites Configuration] ウィンドウが表示されます。

- ステップ **3** [Name] フィールドにサイトの名前を入力します。
- ステップ **4** [Description] フィールドにサイトの説明を入力します。
- ステップ **5** NAM でトラフィックを分類するときに、このサイトをスキップする場合は、[Disable Sites] チェックボックスを選択します。この機能は、サイトがもはやアクティブでなくても、データ ベース内のサイトの履歴データにアクセスする場合に便利です。それ以外の場合、必要でない サイトは削除してください。
- **ステップ 6** [Subnet] フィールドに、IP アドレス サブネット(IPv4 または IPv6 アドレスとマスク)を入力 します。例:10.1.1.0/24。
- ステップ **7** サイトの規則に関する情報を取得するには、青色の [i] をクリックします。
- ステップ **8** [Detect] ボタンをクリックして、トラフィック内でサブネットを検索するよう NAM に指示しま す[。サブネットの検出](#page-8-0)を参照してください。
- ステップ **9** [Data Source] フィールドで、サイト トラフィックの送信元となるデータ ソースを指定します。

ステップ **10** [VLAN] フィールドで、サイト トラフィックの送信元となる VLAN を指定します。このフィー ルドは、NDE および WAAS データ ソースには無効です。

サイト トラフィックが複数の VLAN から着信する場合は、このフィールドを空白のままにします。

ステップ **11** [Submit] をクリックします。

 $\mathscr{P}$ 

(注) 説明が「Unclassified hosts」(未分類ホスト)である [Unassigned] サイトには、サイト設 定に一致しないサイトが表示されます。サイトは、パケットが処理されるときに分類さ れます。

#### <span id="page-8-0"></span>サブネットの検出

 $\mathbf{r}$ 

サブネットを検出するには、次の手順に従います。

- ステップ **1** [Configure] > [Network Analysis Module] > [Basics] > [Sites] > [Sites Configuration] を選択します。
- ステップ **2** [Sites Configuration] ウィンドウで、[Detect] をクリックします。

NAM は過去 1 時間以内に検出されたサブセットを探します。続いて [Subnet Configuration] ウィ ンドウが表示されます。このウィンドウでは、NAM でサブネットを検出するソースの詳細を 指定できます。

ステップ **3** [Subnet Mask] フィールドにサブネット マスクを入力します。

# $\underbrace{\blacklozenge}$

(注) ビット マスクが 32 未満の場合、NAM は IPv4 サブネットを検出します。ビット マスク が 32 から 64 までの場合、NAM は IPv6 サブネットを検出します。

- ステップ **4** [Data Source] ドロップダウン リストから、サブネットを検出するデータ ソースを選択します。
- ステップ **5** [Interface] ドロップダウン リストから、サブネットを検出するインターフェイスを選択します。
- ステップ **6** [Filter Subnets within Network] フィールドに IPv4 または IPv6 アドレスを入力します。
- ステップ **7** どのサイト設定にも一致しないサイトを含めるために、[Unassigned site] チェックボックスを選 択します。サイトはパケット処理のときに分類されます。
- ステップ **8** [Detect] をクリックします。 入力した基準を満たすサブネットが NAM によって検出されます。

 $\begin{picture}(20,5) \put(0,0) {\line(1,0){15}} \put(0,0) {\line(1,0){15}} \put(0,0) {\line(1,0){15}} \put(0,0) {\line(1,0){15}} \put(0,0) {\line(1,0){15}} \put(0,0) {\line(1,0){15}} \put(0,0) {\line(1,0){15}} \put(0,0) {\line(1,0){15}} \put(0,0) {\line(1,0){15}} \put(0,0) {\line(1,0){15}} \put(0,0) {\line(1,0){15}} \put(0,0) {\line(1,0){15}} \put(0,0$ (注) サイト トラフィックが複数のデータ ソースから着信する場合は、このフィールドを空 白のままにします。

### <span id="page-9-1"></span>サイトの編集

作成されたサイトを編集するには、次の手順に従います。

(注) [Unassigned] サイトは編集も削除もできません。

- ステップ **1** [Configure] > [Network Analysis Module] > [Basics] > [Sites] を選択します。 設定済みのサイトのリストが表示されます。
- ステップ **2** 編集するサイトを選択します。
- ステップ **3** [Edit] をクリックします。 [Site Configuration] ウィンドウが表示されます。
- ステップ **4** 必要なフィールド([Name]、[Priority]、[Data Sources]、または [Prefix/Mask])を編集します。
- ステップ **5** [Submit] をクリックします。

### <span id="page-9-2"></span>サイトの削除

作成されたサイトを削除するには、次の手順に従います。

(注) [Unassigned] サイトは削除できません。

- ステップ **1** [Configure] > [Network Analysis Module] > [Basics] > [Sites] を選択します。 設定済みのサイトのリストが表示されます。
- ステップ **2** 削除するサイトを選択します。
- ステップ **3** [Delete] をクリックします。

# <span id="page-9-0"></span>**Cisco WAAS** モニタリング対象サーバの設定

Cisco WAAS モニタリング対象サーバは、WAAS デバイスがどのサーバからトラフィック フ ロー データを取り出して NAM モニタにエクスポートするかを指定します。WAAS モニタリン グを有効にするには、WAAS デバイスのフロー モニタリングを使用して NAM によってモニタ リングされるサーバをリストする必要があります。

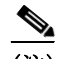

(注) NAM は、Cisco WAAS モニタリング対象サーバが設定されるまでは、WAAS トラフィックをモ ニタリングできません。Cisco WAAS モニタリング対象サーバをセットアップするまでは、 Cisco WAAS デバイスのステータスは [pending] と表示されます。

この項では、次のトピックについて取り上げます。

- **•** Cisco WAAS [モニタリング対象サーバの追加](#page-10-1)
- **•** Cisco WAAS [モニタリング対象サーバの削除](#page-10-2)

#### <span id="page-10-1"></span>**Cisco WAAS** モニタリング対象サーバの追加

Cisco WAAS モニタリング対象サーバを追加するには、次の手順を実行します。

- ステップ **1** [Configure] > [Network Analysis Module] > [Basics] > [Monitored Servers] を選択します。 [WAAS Servers] ウィンドウが表示されます。
- ステップ **2** [Select All] を選択してすべてのサーバを追加するか、必要なサーバをリストから選択します。
- ステップ **3** [Add] をクリックします。

#### <span id="page-10-2"></span>**Cisco WAAS** モニタリング対象サーバの削除

Cisco WAAS モニタリング対象サーバを削除するには、次の手順を実行します。

- ステップ **1** [Configure] > [Network Analysis Module] > [Basics] > [Monitored Servers] を選択します。 [WAAS Servers] ウィンドウが表示されます。
- ステップ **2** 削除するモニタリング対象 WAAS サーバを選択し、[Delete] をクリックします。 選択されている Cisco WAAS モニタリング対象サーバを本当に削除するのかの確認を求めるダ イアログ ボックスが表示されます。
- ステップ **3** [OK] をクリックして、Cisco WAAS モニタリング対象サーバを削除します。

# <span id="page-10-0"></span>分類子とアプリケーションの同期

 $\mathbf{r}$ 

WAAS の分類子およびアプリケーション定義を、NAM のアプリケーションおよびアプリケー ション グループと同期することができます。WAAS の分類子およびアプリケーションは、それ ぞれ、NAM のアプリケーションおよびアプリケーション グループに相当します。設定のとき に指定されたデバイス グループからの WAAS アプリケーションおよび分類子定義は、WAAS の接続先である NAM サーバでの定義と照合されます。WAAS 分類子はソースと宛先の IP アド レスを含むことができます。一方、NAM はポート番号に基づいてアプリケーションを認識し ます。このため、ポート番号を含んでいる WAAS 分類子だけが同期されます。

同期の結果を表示するには、次の手順を実行します。

ステップ **1** [Configure] > [Network Analysis Module] > [Advanced] > [Classifier/App Sync] を選択します。 [Classifier/App Sync Preferences] ウィンドウが表示されます。

[Classifier/AppSync Preferences] の結果は、次のカテゴリに分けて表示されます。

- **•** [Conflicting classifiers/applications]:NAM との同期のために、1 つまたはすべての WAAS 分 類子およびアプリケーションを選択できます。デフォルトでは、すべての分類子およびア プリケーションが選択されます。
- **•** [NAM-only applications/application groups]:NAM 内のアプリケーションおよびアプリケーショ ン グループが表示されます。必要であれば、デバイス グループ レベルまたはデバイス レベ ルで [NAM-only applications/application group] の定義を手動で WAAS に追加できます。
- ステップ **2** WAAS と NAM での分類子定義の違いを表示するには、[Classifier Definition Differences] の横に ある矢印をクリックします。
- ステップ **3** NAM アプリケーションと同期する WAAS 分類子を選択し、フィルタ基準を定義するために必 要な情報を入力します。
- ステップ **4** [Go] をクリックします。 定義の相違点が表示されます。
- ステップ **5** NAM 内のアプリケーションおよびアプリケーション グループを表示するには、[NAM-Only Applications] の横にある矢印をクリックします。アプリケーションおよびアプリケーション グ ループに関する情報が表示されます。必要であれば、デバイス グループ レベルまたはデバイ ス レベルで、これらの定義を手動で WAAS に追加できます。
- ステップ **6** [Classifier/App Sync] ページを更新するには、[Refresh] ボタンをクリックします。
- ステップ **7** [Submit] をクリックして同期プロセスを開始します。

# <span id="page-11-0"></span>データ ソースの設定

データ ソースとは、NAM Traffic Analyzer 用のトラフィックのソースのことです。例としては、 SPAN(Switched Port Analyzer)データを取得する NAM の物理データ ポート、NAM に NetFlow を送信する特定のルータまたはスイッチ、NAM または ERSPAN(Encapsulated Remote Switched Port Analyzer)にデータを送信し、NAM の管理ポートへ送られる WAAS デバイス セグメント などがあります。

NAM 5.0 での新機能として、データ ソースの自動検出があり、[Auto Create] をクリックする と、NAM でデータ ソースを自動的に検出できます。NAM にパケットを送信するデバイスの IP アドレスや NDE パケットを最後に受信した時刻など、詳細を表示できます(NAM 4.x では、 この機能は「リスニング モード」と呼ばれていました)。

(注) サイトを設定してある場合は、その特定のサイトへデータ ソースを割り当てることができま す。データ ソースをサイトに割り当て、データ ソースの設定も行った場合、その 2 つがオー バーラップする可能性もあります。サイトがデータ ソースの中でプライマリ「ビュー」になっ ていることもがあるからです。この 2 つの間に不一致があると、データがまったく表示されま せん。

(注) データ ソースを選択するのではなく、サブネットを使用してサイトを設定することをお勧めし ます。

次の領域には、データ ソースのタイプに関する具体的な情報が含まれています。

- **•** SPAN
- **•** ERSPAN
- **•** VACL
- **•** NetFlow
- **•** WAAS

[NAM Data Sources] ウィンドウには、その NAM モジュール用に設定されたデータ ソースのリ ストが表示されます。次のフィールドがあります。

**•** [Device]:ローカル物理ポートである場合は DATA PORT、または学習されたデバイスの IP アドレス。

Ι

- **•** [Type]:NAM 用のトラフィックのソース。
	- **–** ローカル物理ポートである場合は DATA PORT。
	- **–** データ ストリームがルータ、スイッチ、または WAE デバイスからエクスポートされる 場合は、WAAS、ERSPAN、または NETFLOW。
- **•** [Activity]:最新のアクティビティ。
- **•** [Status]:ACTIVE または INACTIVE。
- **•** [Data Source]:データ ソースに付けられた名前。
- **•** [Data Source Details]:Physical Port、または有効か無効にされるデータ ソースに関する情報。 この項では、次のトピックについて取り上げます。
- **•** 新しい WAAS [デバイス用のデータ](#page-12-0) ソースの追加
- **•** 新しい WAAS [デバイスの自動作成](#page-13-0)
- **•** WAAS データ [ソースの編集](#page-13-1)
- **•** WAAS データ [ソースの削除](#page-14-2)

### <span id="page-12-0"></span>新しい **WAAS** デバイス用のデータ ソースの追加

NAM では、さまざまな WAAS セグメント(Client、Client WAN、Server WAN、Server、および Passthrough) から収集されたトラフィックをモニタリングするために WAAS データ ソースが 使用されます。それぞれの WAAS セグメントは、データ ソースによって表されます。NAM は、モニタリング対象の応答時間メトリックに加えて、アプリケーション、ホスト、カンバ セーション情報などの WAAS データ ソースのその他のトラフィック統計情報をモニタリング して報告するようにもセットアップできます。

エクスポートが有効になっている WAAS デバイスは自動的に検出されて追加されるため、通常 では WAAS デバイスを追加する必要はありません。

NAM によってモニタリングされるデバイスのリストに WAAS デバイスを手動で追加するには、 次の手順を実行します。

- ステップ **1** [Configure] > [Network Analysis Module] > [Advanced] > [Data Sources] を選択します。
- ステップ **2** [Create] をクリックします。

 $\mathbf{r}$ 

[NAM Data Source Configuration] ダイアログボックスが表示されます。

- ステップ **3** [Types] ドロップダウン リストから [WAAS] を選択します。
- ステップ **4** [IP] フィールドに、デバイスの IP アドレスを入力します。
- ステップ **5** 該当する WAAS セグメントのチェックボックスを選択します。

次の WAAS セグメントをモニタリングするよう、WAAS データ ソースを設定できます。

- **•** [Client]:モニタリングのために、そのクライアントから発生したオリジナルの(LAN 側 の)TCP フローを NAM にエクスポートするよう WAE デバイスを設定します。
- **•** [Client WAN]:モニタリングのために、そのクライアントから発生した最適化された (WAN 側の)TCP フローを NAM にエクスポートするよう WAE デバイスを設定します。
- **•** [Server WAN]:モニタリングのために、そのサーバからの最適化された(WAN 側の)TCP フローを NAM にエクスポートするよう WAE デバイスを設定します。
- **•** [Server]:モニタリングのために、そのサーバからのオリジナルの(LAN 側の)TCP フ ローを NAM にエクスポートするよう WAE デバイスを設定します。

- **•** [Passthrough]:この設定では、最適化されずにパススルーされる TCP フローをエクスポー トするよう WAE デバイスが設定されます。
- ステップ **6** [Submit] をクリックして、新しい WAAS カスタム データ ソースを追加します。

### <span id="page-13-0"></span>新しい **WAAS** デバイスの自動作成

多数の WAE デバイスがある場合は、[NAM Auto Config] オプションを使用して、新しく検出した WAE デバイスを定義済みの設定テンプレートを使用して設定するように NAM を設定できます。

(注) ほとんどの WAE デバイスがエッジ WAE デバイスの場合は、自動設定オプションをエッジ デバ イスとして設定し、データセンター WAE を手動で設定することができます。たとえば、モニ タリング用に [Client] セグメントを選択します。

新しい WAAS デバイスを自動作成するには、以下のステップに従います。

- ステップ **1** [Configure] > [Network Analysis Module] > [Advanced] > [Data Sources] を選択します。
- ステップ **2** [Data Sources] ウィンドウが表示されます。
- ステップ **3** [Auto Create] をクリックします。

[NAM Data Source Configuration] ダイアログ ボックスが表示されます。

- ステップ **4** [WAAS] チェックボックスを選択します。
- ステップ **5** 必要なセグメントのチェックボックスを選択します。詳細については、新しい WAAS [デバイス](#page-12-0) 用のデータ [ソースの追加](#page-12-0)を参照してください。
- ステップ **6** [Submit] をクリックして、新しい WAAS カスタム データ ソースを追加します。

#### <span id="page-13-1"></span>**WAAS** データ ソースの編集

WAAS デバイスのカスタム データ ソースを編集するには、次の手順を実行します。

- ステップ **1** [Configure] > [Network Analysis Module] > [Advanced] > [Data Sources] を選択します。 [Data Sources] ウィンドウが表示されます。
- ステップ **2** 変更する WAAS デバイスを選択し、[Edit] をクリックします。[NAM Data Source Configuration] ダイアログボックスが表示されます。
- ステップ **3** 必要に応じてセグメントを変更します。
- ステップ **4** [Edit] ボタンをクリックして、WAAS カスタム データ ソースを編集します。

#### <span id="page-14-2"></span>**WAAS** データ ソースの削除

WAAS のカスタム データ ソースを削除するには、次の手順を実行します。

- ステップ **1** [Configure] > [Network Analysis Module] > [Advanced] > [Data Sources] を選択します。 [Data Sources] ウィンドウが表示されます。
- ステップ **2** 削除する WAAS カスタム データ ソースを選択し、[Delete] をクリックします。 選択されている WAAS モニタリング対象サーバを本当に削除するのかの確認を求めるダイアロ グ ボックスが表示されます。
- ステップ **3** WAAS カスタム データ ソースの削除を続行する場合は、[OK] をクリックします。

## <span id="page-14-0"></span>**NAM** モジュールのプリファレンスの設定

NAM 表示、監査証跡、および NAM モジュールのファイル形式のプリファレンスといった特性 を設定できます。

- ステップ **1** [Configure] > [Network Analysis Module] > [Advanced] > [Preferences] を選択します。 [Preferences] ウィンドウが表示されます。
- ステップ **2** 次のプリファレンスを指定します。
	- **•** [Refresh Interval] (60~3600 秒):ダッシュボード上の情報の更新間隔を示す時間。
	- **•** [Top N Entries] (1~10):[Top N] チャート上の色が付いたバーの数。
	- **•** [Perform IP Host Name Resolution]:IP アドレスが表示されるときは、常に DNS 検索によっ てホスト名に変換されます。
	- **•** [Data Displayed In]:データの表示がバイト単位かビット単位か。
	- **•** [International Notation]:数値の表示方法を選択します。
	- **•** [Audit Trail]:[Audit Trail] オプションは、内部の syslog ログ ファイルに記録された最近の 重要なアクティビティのリストを表示します。また、syslog メッセージを外部のログに送 信することもできます。
- ステップ **3** [Submit] をクリックして設定値を保存します。

# <span id="page-14-1"></span>**NAM** ユーザ インターフェイスの起動

 $\mathbf{r}$ 

NAM ユーザ インターフェイスを起動して、高度な設定とモニタリングの作業を実行できます。 NAM ユーザ インターフェイスを起動するには、次の手順を実行します。

[Configure] > [Network Analysis Module] > [Advanced] > [Launch NAM GUI] を選択します。

新しいウィンドウまたはタブが(ブラウザの設定に応じて)開き、既存のログイン クレデン シャルを使用する NAM セッションが表示されます。

# <span id="page-15-0"></span>トラフィックのモニタリングと分析

トラフィックのモニタリングおよび分析機能は、直感的なワークフローと対話式のレポート作 成機能を備えています。

モニタリングと分析のダッシュボードを使用すると、ネットワーク トラフィック、アプリケー ション パフォーマンス、サイト パフォーマンス、およびアラームを、ひと目でわかるように 表示できます。

ここでは、ネットワーク トラフィックのモニタリングと表示された情報の分析について説明し ます。次のトピックが含まれます。

- **•** [ナビゲーション](#page-15-1)
- **•** [Top Talkers] [ダッシュボード](#page-17-0)
- **•** スループット [ダッシュボード](#page-18-0)
- **•** [\[Performance Analysis\]](#page-20-0) ダッシュボード

# <span id="page-15-1"></span>ナビゲーション

この項では、次のトピックについて取り上げます。

- **•** [インタラクティブ](#page-15-2) レポート
- **•** フィルタ [パラメータの保存](#page-16-0)
- **•** [スケジュールされたエクスポートの設定](#page-16-1)

### <span id="page-15-2"></span>インタラクティブ レポート

ほとんどのモニタリング ダッシュボードでは、左列にある [Interactive Report] を使用してダッ シュボードに表示される情報のパラメータを定義し直すことができます。[Filter] ボタンをク リックして、チャートの表示される情報のパラメータを変更します。

表示されるデータの時間間隔など、さまざまなパラメータを選択できます。

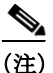

(注) アスタリスクは必須フィールドを表しています。

報告時間間隔の選択項目は、表示しているダッシュボードおよび使用している NAM プラット フォームに応じて、次のように変化します。

- **•** NAM アプライアンスでは、直前の 5 分、直前の 15 分、直前の 1 時間、直前の 4 時間、お よび直前の 8 時間という短い間隔がサポートされます。
- **•** ブランチ ルータ(NME-NAM)では、直前の 5 分、直前の 15 分、および直前の 1 時間とい う短い間隔がサポートされます。
- **•** その他のプラットフォームでは、最後の 5 分、最後の 15 分、直前の 1 時間、および直前の 4 時間という短い間隔がサポートされます。
- **•** 長い間隔の選択項目(直前の 1 日、1 週間、および 1 ヵ月)は、[RTP Streams]、[Voice Call Statistics]、[Calls Tables]、[RTP Conversations]、[Host Conversations]、[Conversations]、およ び [Response Time Details Views] のダッシュボードでは無効になります。
- **•** 最大 1 時間の最大間隔がサポートされているダッシュボードは、[RTP Streams]、[Voice Call Statistics]、[Calls Tables]、[RTP Conversations]、[Host Conversations]、[Conversations]、 [Response Time Details Views] です。

ן

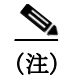

(注) [From] および [To] フィールドは、[Time Range] が [Custom] に設定されている場合のみ有効にな ります。

### <span id="page-16-0"></span>フィルタ パラメータの保存

[Interactive Report] で [Filter] ボタンをクリックし、求めるパラメータを選択した後、その選択 内容を保存すると、同じデータを後で表示できます。

フィルタ パラメータを保存するには、次の手順に従います。

ステップ **1** モニタリング ダッシュボードの [Interactive Report] で、[Filter Name] フィールドに名前を入力 します。

> フィルタは、フィルタ名が入力された場合のみ保存されます。保存したフィルタだけが、複数 のログイン セッションにまたがって存続します。

ステップ **2** [Submit] をクリックします。

これでこのフィルタが保存され、[Interactive Report] の下に表示されます。最大 5 つのフィルタ を保存できます。

### <span id="page-16-1"></span>スケジュールされたエクスポートの設定

 $\mathbf I$ 

ダッシュボードが定期的に抽出されて CSV または HTML 形式で送信されてくるよう、 Scheduled Export を作成できます。

毎日指定した時刻に、指定した間隔でレポートを生成し、そのレポートを指定した電子メール アドレスに送信するようスケジューリングされたジョブを設定できます。また、スケジューリ ングした時刻まで待たずに、[Preview] ボタンをクリックして、すぐにレポートを取得すること もできます。このレポートは、プレビューしてから送信することもできます。

Scheduled Export を設定するには、次の手順を実行します。

ステップ **1** [Network Analysis] のほとんどの画面では、画面の左側に [Interactive Report] があります。 [Interactive Report] ボックスで [Export] ボタンをクリックします。

[Create Scheduled Report] ウィンドウが表示されます。

- ステップ **2** [Export Type] ドロップダウン リストから、[Daily] または [Weekly] を選択します。
- ステップ **3** (レポートの配信を受ける場合)[Export Time] ドロップダウンリストから、[Day] または [Hour] を選択します。
- ステップ **4** [Report Time]([Daily] の場合)または [Data Time Range]([Weekly] の場合)を選択します。こ れは測定する時間間隔です。

日次レポートの [Report Time] は、現在の 24 時間に制限されています。

週次レポートの [Report Time] は、どれだけ多い日数を選択しても常に 5:00 p.m ~ 5:00 p.m  $(17:00 \sim 17:00)$ です。

たとえば、[Export Type] で [Weekly]、[Data Time Range] で [Last 2 Days]、[Export Time: Day] で [Wednesday]、および [Hour] で [13:00] を選択した場合、レポートには日曜日 17:00 から火曜日 17:00 までのデータが示されます。

[Export Time: Day] で [Wednesday]、[Hour] で [18:00] を選択した場合、レポートには月曜日 17:00 から水曜日 17:00 までのデータが示されます。

- ステップ **5** レポートの配信先にする電子メール アドレスを入力します。
- ステップ **6** 配信オプション([HTML] または [CSV])を選択します。
- ステップ **7** レポートの説明を入力します。これは、配信されてくるレポートのファイル名の末尾に表示さ れます。
- ステップ **8** 実行する作業に応じて、次の 1 つ以上の作業を実行します。
	- **•** ダイアログ ボックス内の値をクリアする場合、[Reset] をクリックします。
	- **•** レポートをプレビューする場合、[Preview] をクリックします。
	- **•** [Submit] をクリックし、スケジューリングされたジョブの要求を送信します。
	- **•** ダイアログボックスを閉じて前の画面に戻る場合、[Cancel] をクリックします。

# <span id="page-17-0"></span>**[Top Talkers]** ダッシュボード

この項では、次のトピックについて取り上げます。

- **•** [\[Top Talkers Traffic Summary\]](#page-17-1) ダッシュボード
- **•** [Top Talkers Details](#page-18-1)

## <span id="page-17-1"></span>**[Top Talkers Traffic Summary]** ダッシュボード

[Top Talkers Traffic Summary] ダッシュボードを使用すると、[Top N Applications]、[Top N Application Groups]、[Top N Hosts (In and Out)]、[IP Distribution by Bytes]、[Top N DSCP]、およ びネットワーク上でモニタリングされている [Top N VLAN] を表示できます。このダッシュ ボードでは、すべての WAAS デバイスからのトラフィックの自動モニタリングができます。 [Traffic Summary Dashboard] を表示するには、[Monitor] > [Network Analysis Module] > [Overview] を選択します。

左側にある [Interactive Report] を使用して情報をフィルタリングし、特定のサイト、データ ソース、VLAN、またはレポート作成間隔に絞り込むことができます。1 つのタイプの基準だ けを指定して他の基準を空白にしたり、すべての基準を指定したりできます。また、 [Interactive Report] からのレートまたは累積データを表示することもできます。

初めて NAM にログインした場合のデフォルト ビューは、[Traffic Summary] ダッシュボードで、 デフォルトでは一番上のデータ ソースが選択されます。

このダッシュボードに表示されるチャートは次のとおりです。

**•** Top N Applications

[Top N Applications] チャートでは、[Interactive Report] フィルタの選択(データ レート、ま たは累積)に応じて、それぞれ、トラフィックレート(バイト/秒またはビット/秒)また はトラフィック量(バイト数またはビット数)を表示できます。色が付いたバーの上に カーソルを置くと、直前の時間間隔に収集された 1 秒あたりのバイト数または合計バイト 数が表示されます。

**•** Top N Application Groups

このチャートには、上位 N アプリケーション グループの詳しい分析と、この間隔でのトラ フィック レートまたはトラフィック量が示されます。[Interactive Report] では、レートまた は累積を選択できます。レートは 1 秒あたりのバイト数で累積は合計バイト数です。

ן

**•** Top N Hosts (In and Out)

このチャートには、トラフィックレート(バイト/秒またはビット/秒)またはトラフィッ ク量(バイト数またはビット数)が表示されます。

**•** IP Distribution by Bytes

このチャートには、IP プロトコル(たとえば、IPv4 TCP)に配信されたバイトのパーセン テージが示されます。

**•** Top N DSCP

このチャートには、上位 Differentiated Services Code Point (DSCP) 集約グループの統計が 表示されます。

**•** Top N VLAN

このチャートには、上位 N VLAN 統計が示されます。このチャートでは、VLAN タグを持 たないトラフィックを表す VLAN 0 が表示される場合があります。

チャートを表形式で表示するには、チャートの右下隅にある [View as Chart] または [View as Grid] 切り替えボタンを使用します。また、[Show as Image] ボタンをクリックしてイメージを 表示し、PNG ファイルとして保存することもできます。

データをグリッド表示した場合、数値は [Preferences] ウィンドウ([Configure] > [Network Analysis Module] > [Advanced] > [Preferences])で設定した形式に従ってフォーマットされます。 [Preferences] ウィンドウでは、表示する上位 N エントリの数を設定することもできます。

#### <span id="page-18-1"></span>**Top Talkers Details**

WAAS デバイスを展開するプロセスの中で、WAAS の計画と設定に役立つデータを取得できま す。WAN トラフィックの設定については、新しい WAAS [デバイス用のデータ](#page-12-0) ソースの追加を 参照してください。

[Top Talkers Detail] ウィンドウ ([Monitor] > [Network Analysis Module] > [Top Talkers Details]) は、事前展開プロセスに役立ちます。[Interactive Report] ウィンドウを使用して、最適化のため に分析するトラフィックを選択します。[Interactive Report] ウィンドウには、[Top Applications]、[Top Network Links]、[Top Clients]、および [Top Servers] が表示されます。

# <span id="page-18-0"></span>スループット ダッシュボード

この項では、次のトピックについて取り上げます。

- **•** [Network] [ダッシュボード](#page-18-2)
- **•** [\[Top Applications\]](#page-19-0) ダッシュボード
- **•** [Application] [ダッシュボード](#page-19-1)

## <span id="page-18-2"></span>**[Network]** ダッシュボード

 $\mathbf{r}$ 

[Network] ダッシュボードを使用すると、WAAS ユーザの LAN と WAN のスループットを着信 と発信の両方向で表示できます。これらのレポートを表示するには、WAN および LAN イン ターフェイスで構成されるインターフェイス グループを設定します。表示される情報は、収集 が作成された以降か、NAM が再起動された以降に収集された、合計データを表します。 [Network] ダッシュボードを表示するには、[Monitor] > [Network Analysis Module] > [Throughput] > [Network] を選択します。

ウィンドウの左側にある [Interface Selector] から、インターフェイス グループのビューを選択 して、トラフィックをチャートに表示します。NDE データ ソース名の横にある矢印アイコン をクリックしてすべてのインターフェイス グループを表示し、インターフェイス グループ ビューを選択します。グラフにデータが表示されず、「Interface needs to be selected」というメッ セージが表示される場合は、インターフェイス グループ ビューが選択されていません。

インターフェイス グループ ビューを選択すると、次のチャートにデータが取り込まれます。

- Interface Traffic (Ingress % Utilization and Egress % Utilization)
- **•** Top N Applications—Ingress
- **•** Top N Applications—Egress
- **•** Top N Hosts—Ingress
- **•** Top N Hosts—Egress
- **•** Top N DSCP Aggr—Ingress
- **•** Top N DSCP Aggr—Egress

インターフェイス速度は [Interface capacity table] によって手動で入力するか、あるいは、デー タ ソース テーブルに NDE デバイスの SNMP 設定が入力されている場合は自動的に設定するこ とができます。

### <span id="page-19-0"></span>**[Top Applications]** ダッシュボード

[Top Applications] ダッシュボードには、選択した期間、および指定したサイトかデータ ソース (またはその両方)ごとに、トラフィック レートが上位のアプリケーションが表示されます。

[Applications Over Time] には、その期間に実行されていたすべてのアプリケーションが表示され ます。色分けされた凡例には、どのようなアプリケーションが実行されているかが示されます。

任意のデータ点の上にカーソルを置くと、実行されている個々のアプリケーションの正確な値 に関する詳細を取得できます。

### <span id="page-19-1"></span>**[Application]** ダッシュボード

- **•** [Application] ウィンドウ([Monitor] > [Network Analysis Module] > [Throughput] > [Application])には、選択した期間の特定のアプリケーションに関するトラフィックレベ ルを表示できます。これは以下で使用できます。このウィンドウには、次の情報が表示さ れます。
- **•** 長期間におけるアプリケーション トラフィックのグラフ。
- **•** 選択された期間にそのアプリケーション上でトラフィックを送受信した上位ホスト。
- **•** NAM がパケットをそのアプリケーションとして分類する基準を示す [Application Configuration]。通常、この基準はアプリケーションを識別する TCP か UDP、またはその両 方のリストです。

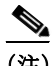

(注) 一部のアプリケーションは、ヒューリスティックまたはその他の状態ベースのアルゴリズムに よって識別されることに注意してください。

# <span id="page-20-0"></span>**[Performance Analysis]** ダッシュボード

この項では、次のトピックについて取り上げます。

- **•** [Application] [ダッシュボード](#page-20-1)
- **•** [\[Conversation Multiple Segments\]](#page-20-2) ダッシュボード

## <span id="page-20-1"></span>**[Application]** ダッシュボード

 $\mathbf I$ 

[Application] ダッシュボードには、フロー エージェントによって報告されたオリジナルのトラ フィック量と最適化されたトラフィック量だけでなく、アプリケーションのトランザクション 時のパフォーマンスも表示されます。トランザクション時間のクライアント セグメント、 WAN セグメント、およびサーバ セグメント別の明細に関する情報も示されます。たとえば、 トランザクション時間の大部分が(サーバが低速なために)サーバ セグメント時間によって占 められている場合、WAAS のパフォーマンスは、WAN ネットワーク時間がトランザクション 時間の大部分を占めている場合ほど大幅には改善できない可能性があります。[Application performance analysis] ダッシュボードを表示するには、[Monitor] > [Network Analysis Module] > [Performance Analysis] > [Application] を選択します。

- このダッシュボードで使用できるチャートは次のとおりです。
- **•** Transaction Time (Client Experience)
- **•** Traffic Volume and Compression Ratio
- **•** Average Concurrent Connections (Optimized vs. Passthru)
- **•** Multi-Segment Network Time (Client LAN WAN Server LAN)

## <span id="page-20-2"></span>**[Conversation Multiple Segments]** ダッシュボード

[Conversation Multiple Segments] ダッシュボードはさまざまなデータ ソースからのデータを相 互に関連付け、複数の WAAS セグメント(データ ソース)からの応答時間メトリックの表示 と比較を可能にします。[Conversation Multiple Segments] ダッシュボードを表示するには、 [Monitor] > [Network Analysis Module] > [Performance Analysis] > [Conversation Multisegments] を 選択します。

[Response Time Across Multiple Segments] ウィンドウに、該当するデータ ソースからの、選択し たサーバまたはクライアントとサーバのペアの応答時間メトリックが表示されます。

 $\mathsf I$ 

### **Cisco Wide Area Application Services** コンフィギュレーション ガイド